**Ticket Validation Application System User's Guide**

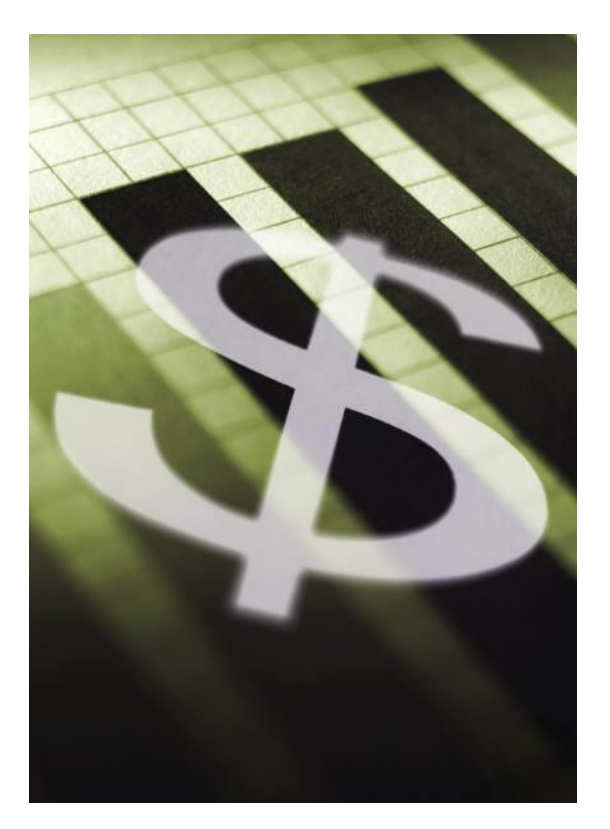

Created by:

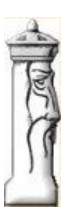

**Automation & Management Consulting, LLC** 

*12-21-2011*

### **Table of Contents**

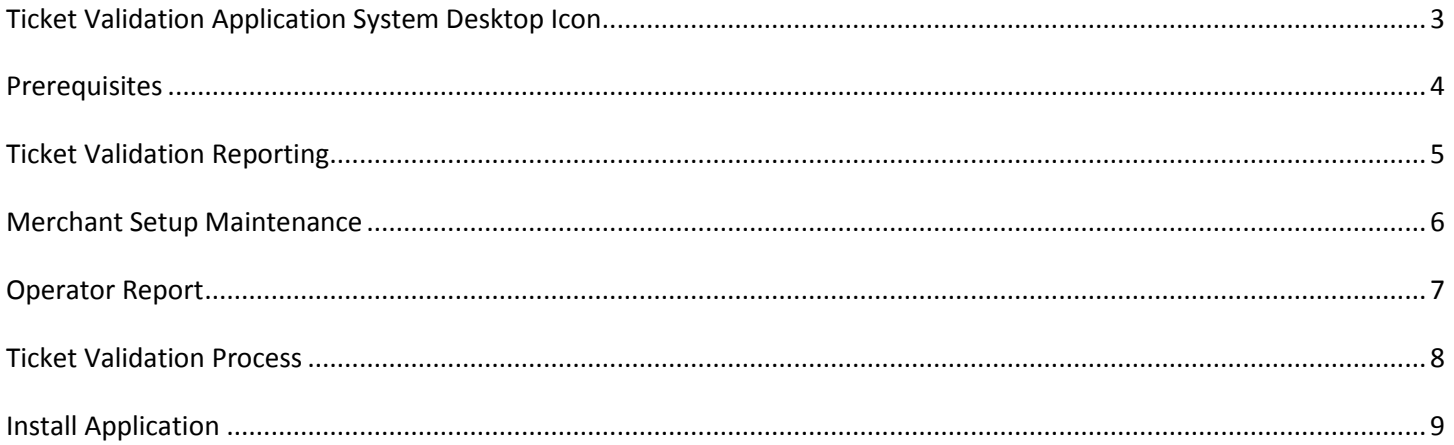

# <span id="page-2-0"></span>**Ticket Validation Application System Desktop Icon**

To use the Ticket Validation Software, first you must open the application by finding the desktop shortcut icon and

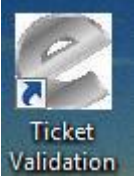

Validation double clicking on it.

When opening the program the main validation form looks like the following:

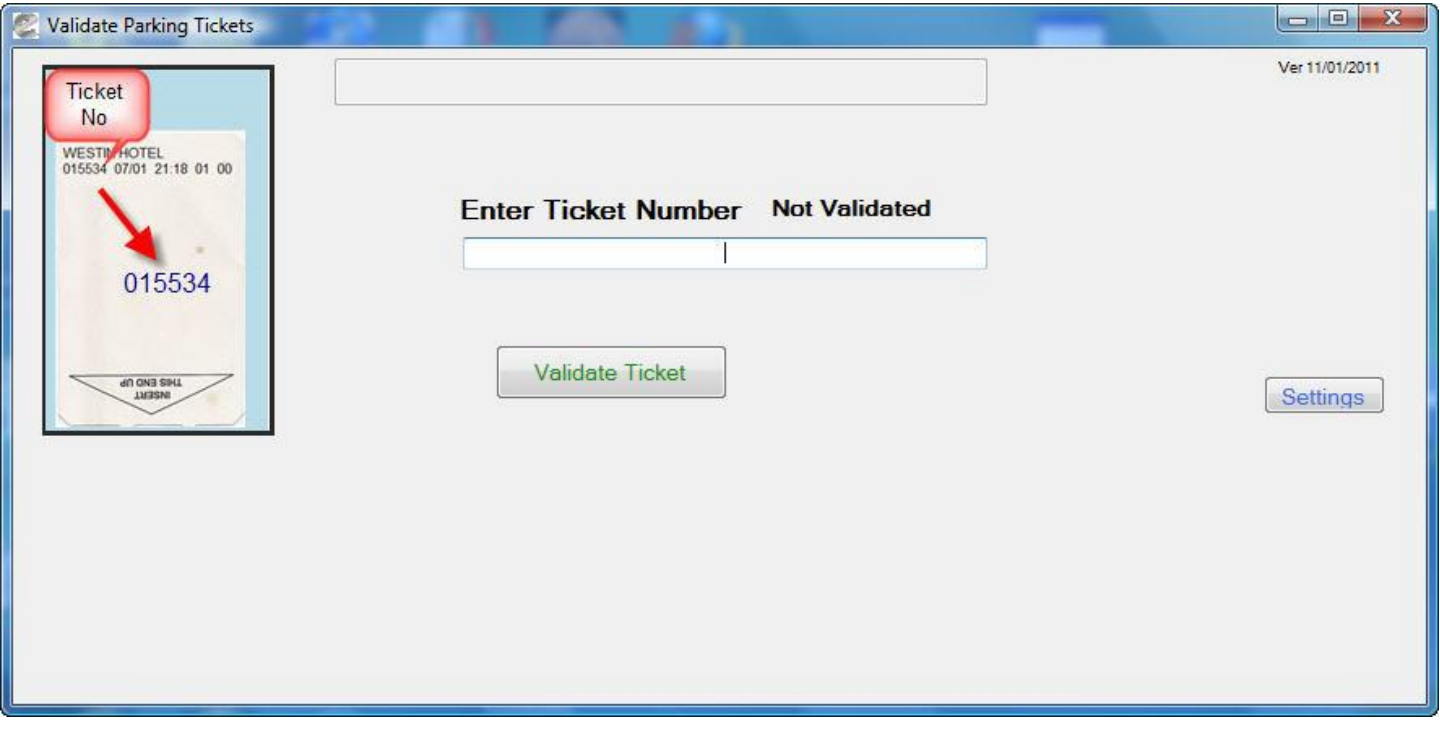

In order to process records the operator must first define the default merchant ID and name as well as the number of hours a ticket is valid. Enter this information by clicking on the settings tab of this form. The Settings button on the main form is used to save the default merchant ID and merchant name as well as the number of hours a ticket is available to be validated. Once the default information has been saved the ticket validation program is ready to accept tickets. The customer will run their ticket through the stripe reader and the ticket will automatically be validated if the ticket is on file and within the accepted date range. The settings form is shown below:

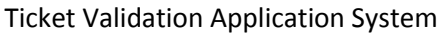

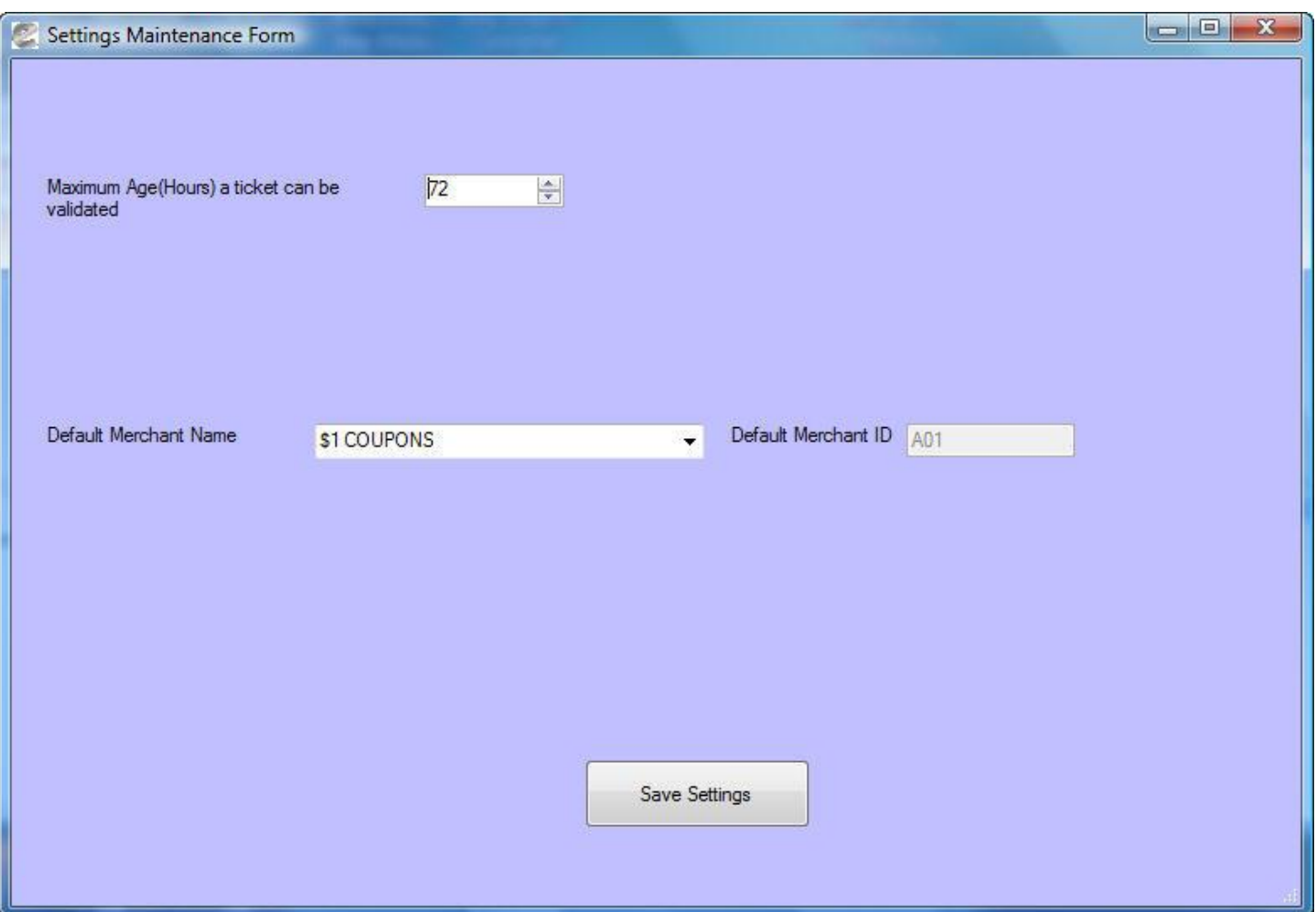

# <span id="page-3-0"></span>**Prerequisites**

The system requires that ScanNet from Federal APD has been purchased and is installed.

All settings have been defined. All ticket reader equipment installed and functioning.

## <span id="page-4-0"></span>**Ticket Validation Reporting**

To use the Ticket Validation Reporting Software, first you must open the application by finding the desktop shortcut icon

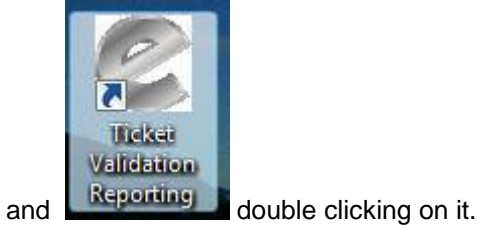

When opening the program the main validation menu form looks like the following:

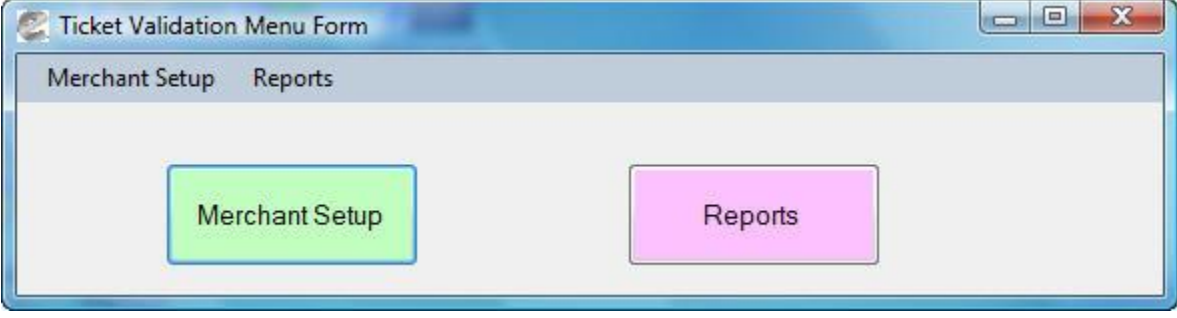

## <span id="page-5-0"></span>**Merchant Setup Maintenance**

The operator needs to add/edit merchant records as shown in the merchant setup maintenance screen shown below. The merchant ID should match the three digit code identifier on the power pads. The merchant description can be whatever the user wishes. The grid will display all existing merchant ID records on file. The user can delete a merchant code by selecting the record they wish to delete and clicking the red X button on the navigation toolbar which resides on the bottom of the form. To add a record click the + button in the navigation toolbar and proceed to enter the appropriate information.

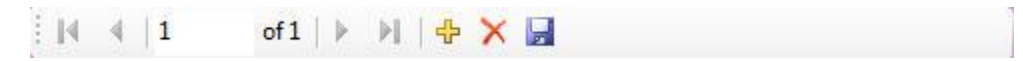

When the user has completed entering the information, they can save it by clicking the save button in the toolbar or the floppy disk symbol.

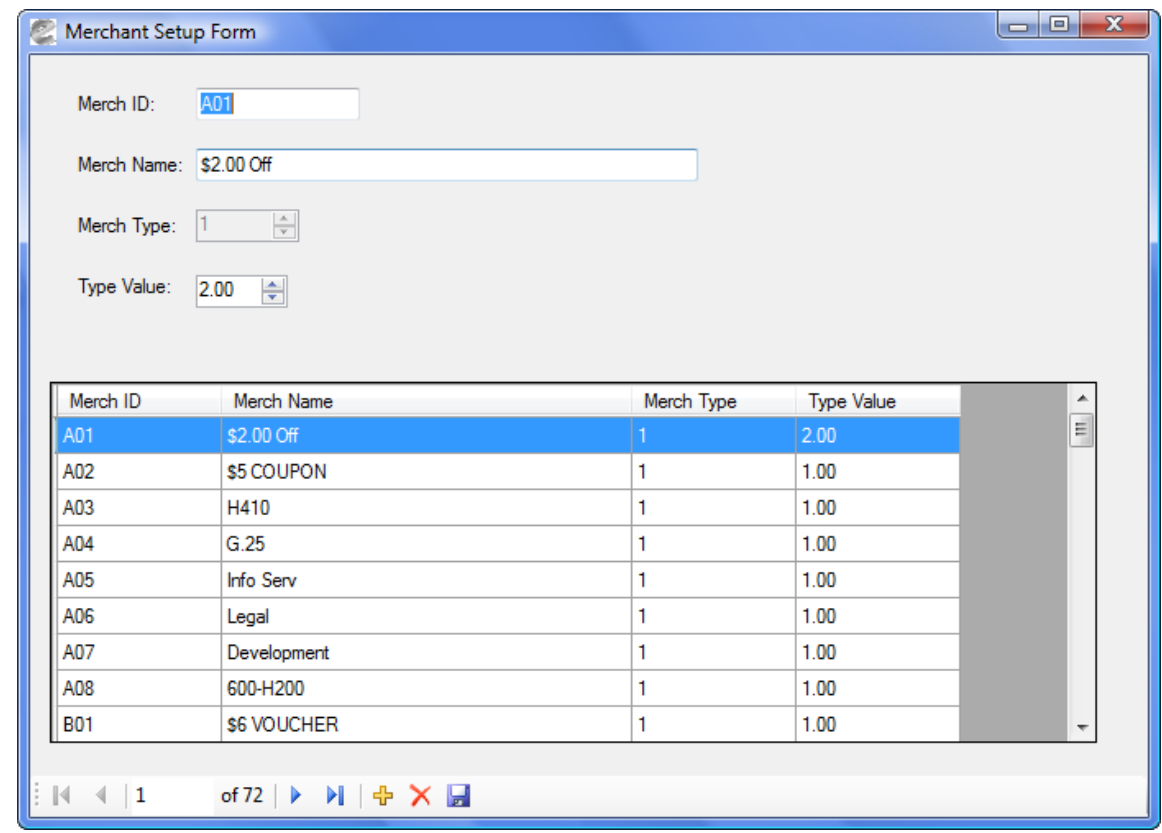

When you are done with the form, return to the main process page or click the close button at the top of the form.

The Merch ID should match a defined merchant or voucher ID defined on the pay device.

The Merch Name field can be overridden to reflect a better description of the validation account.

The Type Value should be set to a value that corresponds to the type of validation setup for the account on the payment device. For instance, if the merchant account is a full validation, set the Type Value to 1.00. If the account type is a dollar off and you want \$2.50 discounted from a ticket, set the Type value to 2.50.

## <span id="page-6-0"></span>**Operator Report**

From the ticket validation reporting menu a report of tickets that have been issued and subsequently validated may be generated. The report parameters are beginning and ending date issued. Below is a report sample and print parameter form:

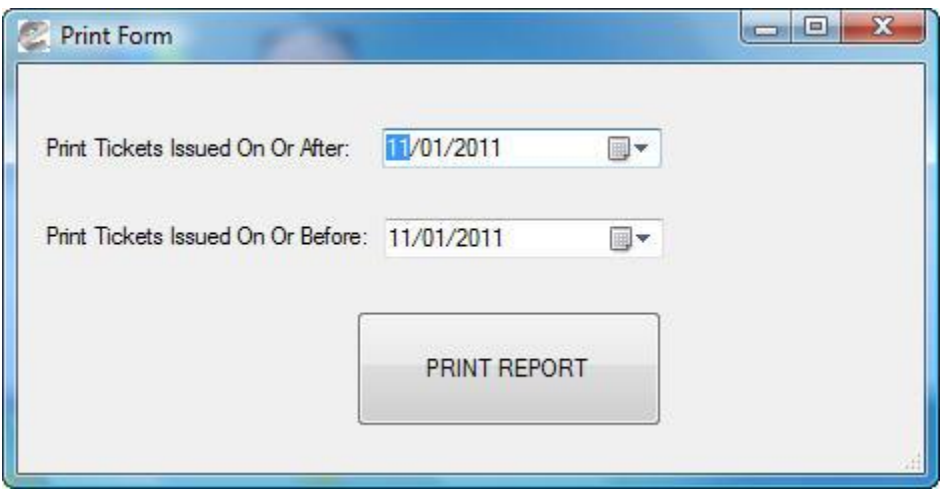

#### Ticket Validation Application System

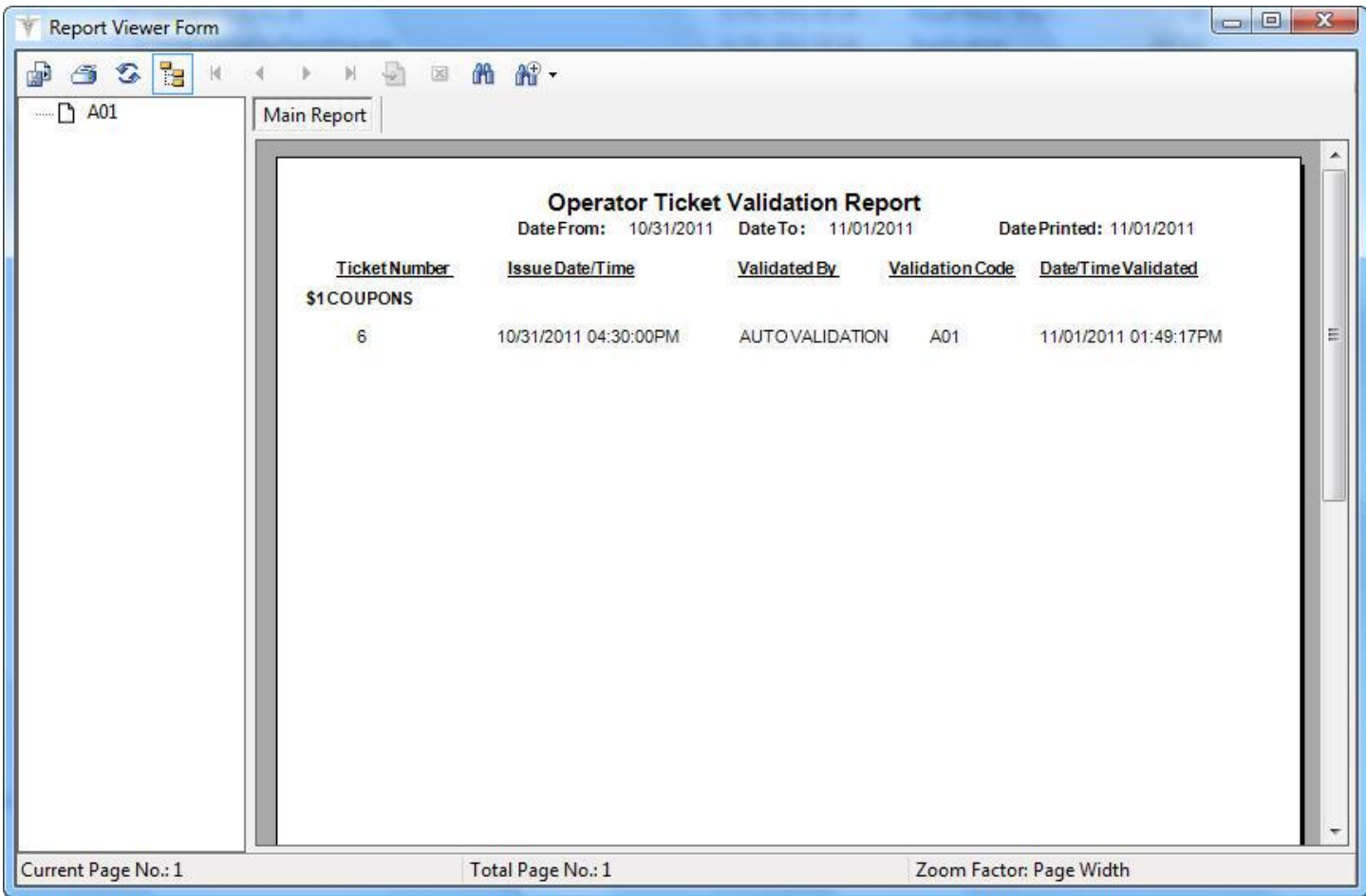

### <span id="page-7-0"></span>**Ticket Validation Process**

This application allows you to run the application by clicking on the process button on the main form or scheduling the process to occur by utilizing a command line parameter. For example, to schedule the process simply add a parameter such as auto after the executable name. An example would be as follows: "TicketValidation.exe auto"

Below is a detailed description of the entire process:

- 1) Customer scans ticket.
- 2) The process determines if this read is a valid ticket and if it resides in the ticket issue table.
- 3) If within the validation time period and the ticket has not been validated a record is written to the ScanNet table indicating that this ticket has been validated.
- 4) The customer may then proceed to check out of the facility with a properly validated ticket.

# <span id="page-8-0"></span>**Install Application**

To install the application simply click on the setup.exe file on the installation disk. The application setup will display the following form:

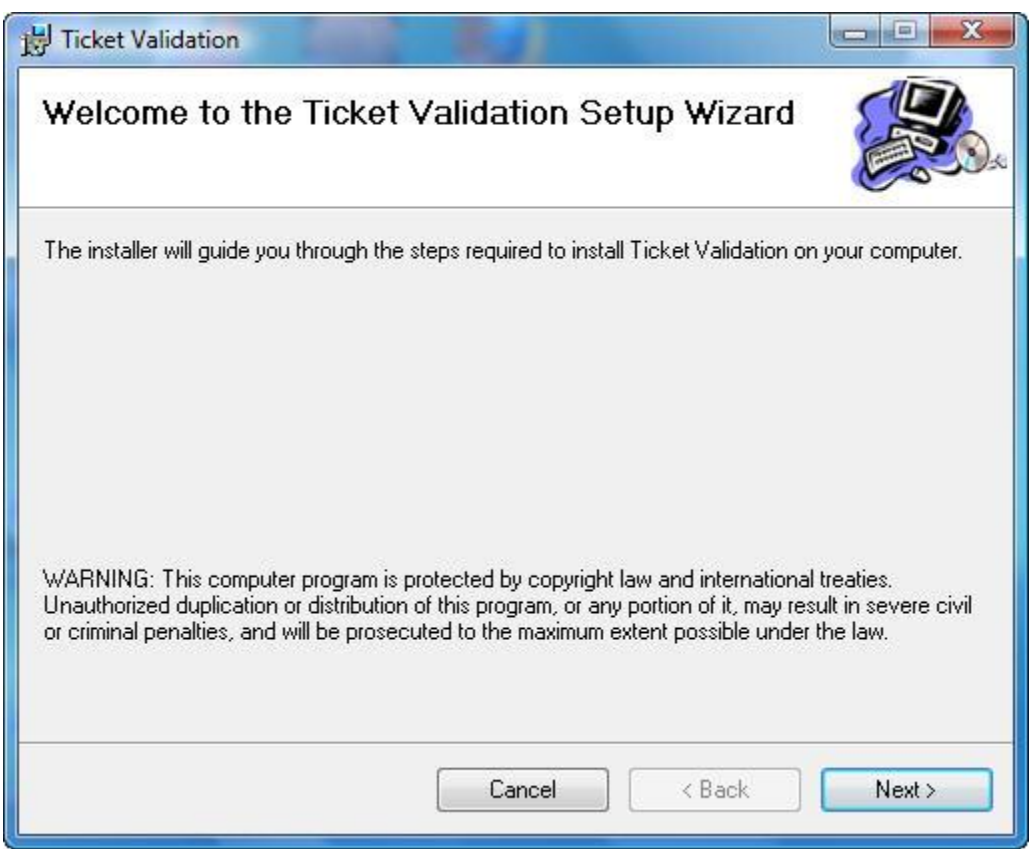

Click Next to continue to install the application. The following screen will appear:

#### Ticket Validation Application System

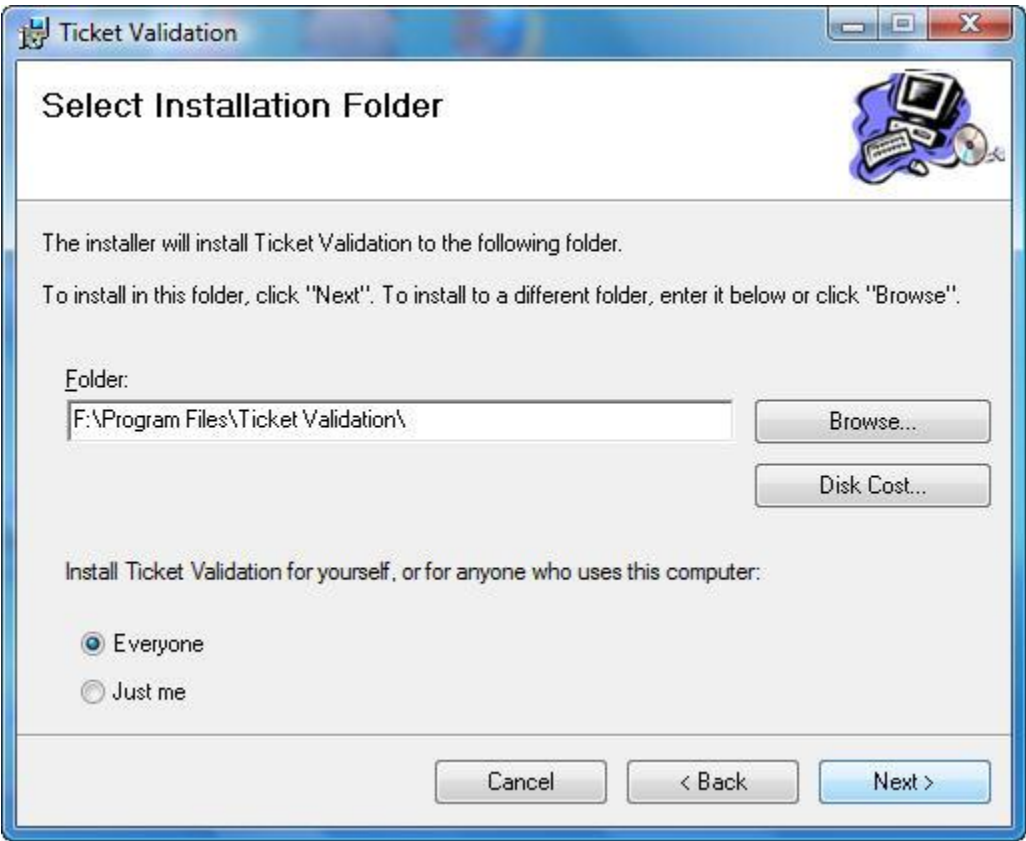

The user can select the folder where the application is to reside. The user can also specify if the application is available to everyone who uses this computer or just the individual assigned.

The application will then indicate either the application was successfully installed or an error was encountered during installation. The following screen will appear if the application was successfully installed.

#### Ticket Validation Application System

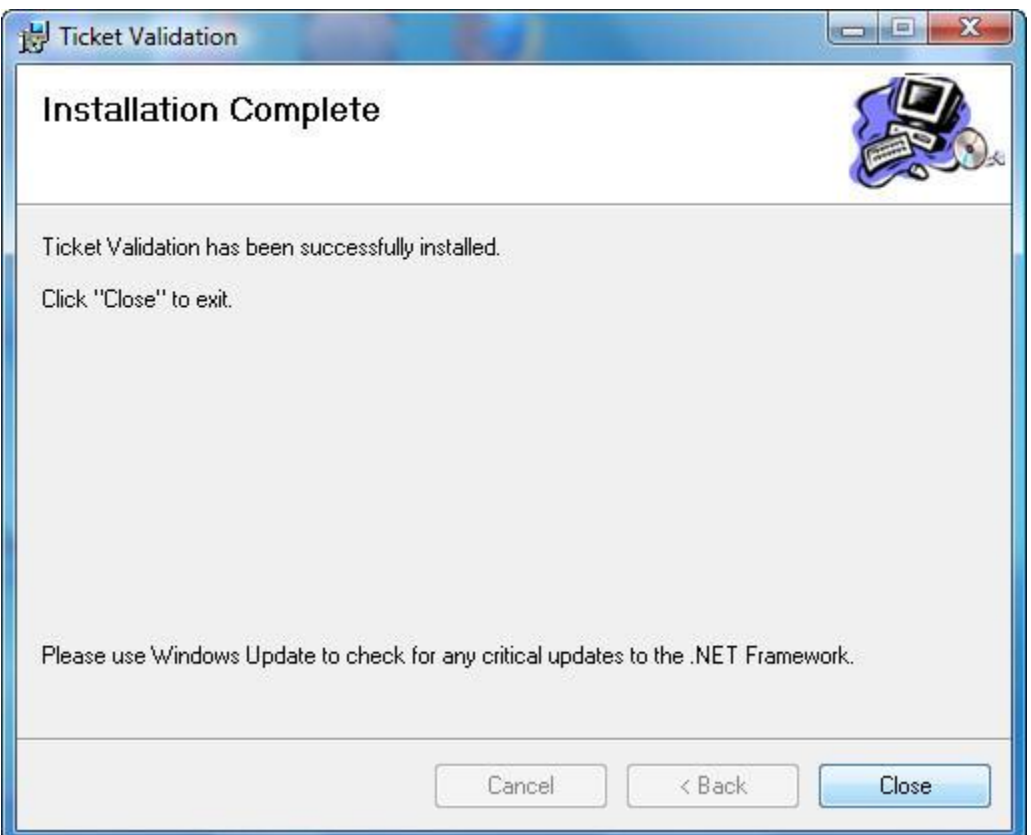

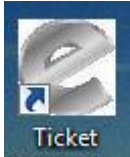

The user should now see the desktop icon **Validation** on their desktop and a link to the application in the user's program menu. The application is now ready to be used. The installation of the Ticket Validation Reporting is exactly the same as

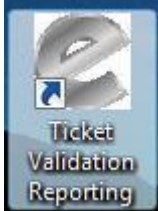

the ticket validation setup. When it is complete the user will see the following desktop icon **Reporting** on their desktop and a link to the reporting application in the user's program menu.